# Проведение вебинаров в среде сервера<br>конференций OpenMeetings

### Оглавление

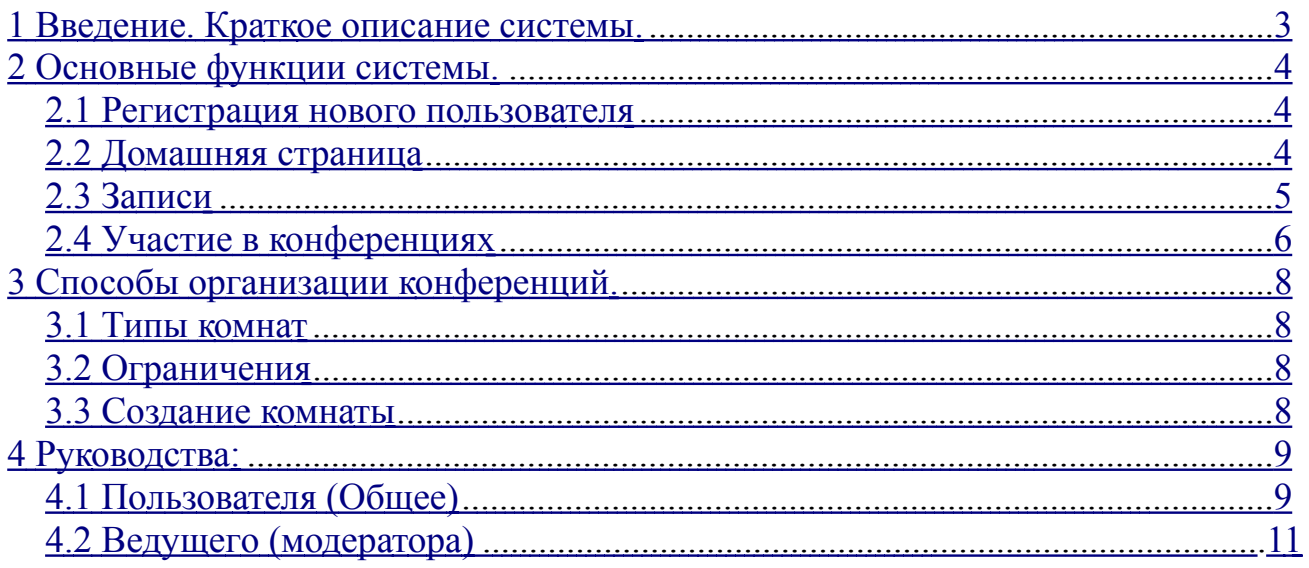

### <span id="page-2-0"></span>**1 Введение. Краткое описание системы.**

OpenMeetings — сервер для проведения конференций в локальной сети или сети Интернет, который позволяет использовать для этого Ваш Интернетбраузер и плагин Adobe Flash Player. Сервер позволяет создавать разные типы комнат, от выбора которых будет зависеть способ общения. Для общения можно использовать микрофон, наушники или колонки. Есть возможность показывать документы, рисовать графику, показывать свой экран другим участникам, передавать управление своим экраном, а так же управлять чужим. Так же есть возможность записать проходящую лекцию для её дальнейшего просмотра.

<span id="page-2-1"></span>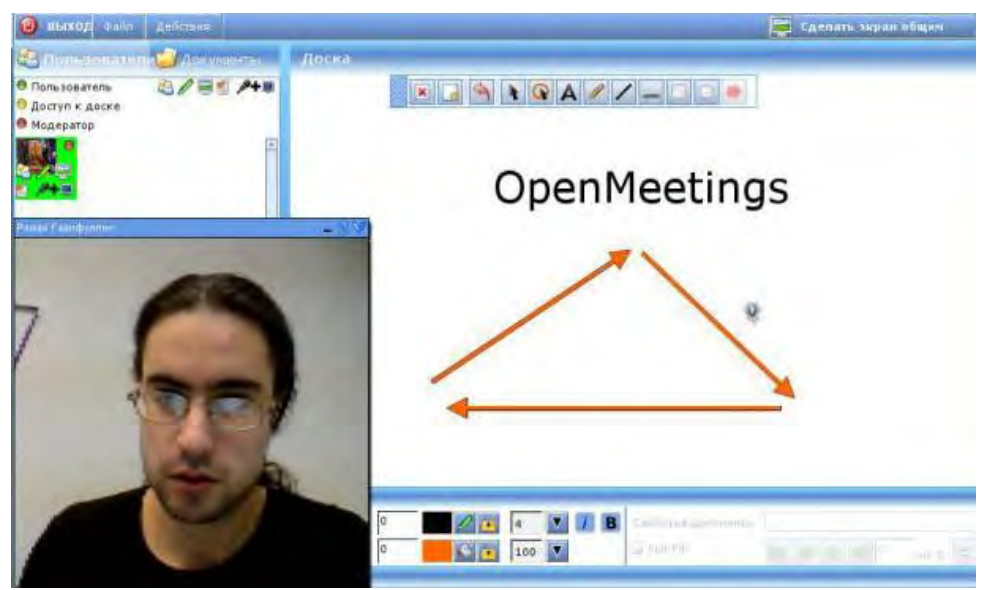

*Рисунок 1: типичный экран*

### <span id="page-3-2"></span>**2 Основные функции системы.**

### <span id="page-3-1"></span>*2.1 Регистрация нового пользователя*

Для того, чтобы войти в конференцию, необходимо быть зарегистрированным в системе пользователем. Процедура регистрации (если администратор не запретил такую возможность) осуществляется при наличии работающего ящика электронной почты. В окне регистрации [\(Рисунок 2\)](#page-3-3) нужно ввести свои реальные имя и фамилию. Поле «пользователь:» задаёт уникальное имя пользователя, так называемый, логин. Поля «пароль:» и «повторить:» должны совпадать для успешного создания пароля. После того, как будет нажата кнопка «Регистрировать», пользователю придёт письмо на ящик электронной почты со ссылкой подтверждения. Успешно подтвердив регистрацию, можно заходить в систему [\(Рисунок 3\)](#page-3-4). В меню входа можно выбирать качество исходящего потока (Quality), так если ширина канала позволяет, например, сервер и клиент находятся в локальной сети или с быстрым исходящим тарифом провайдера, то следует выбирать best.

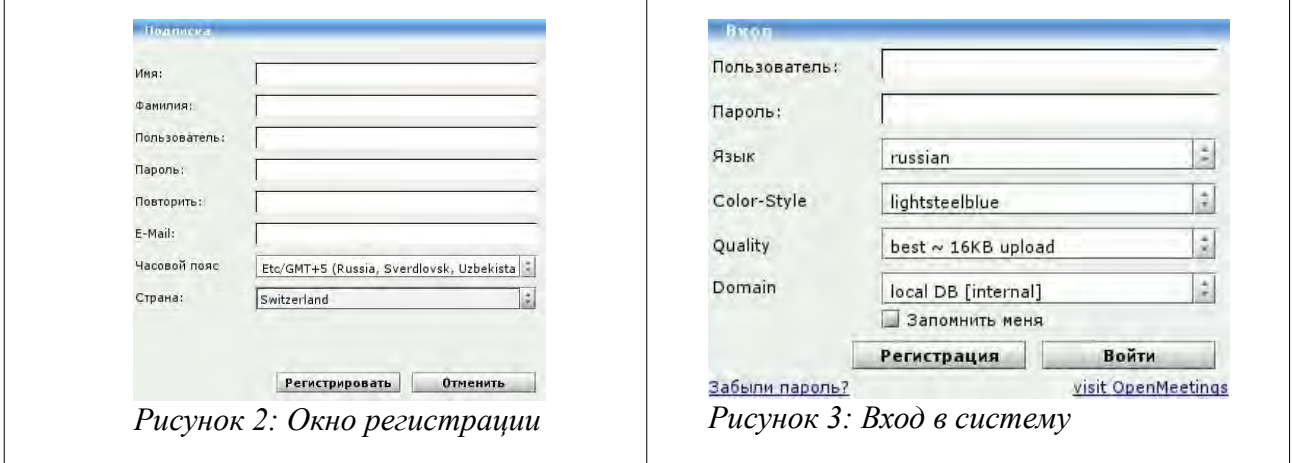

### <span id="page-3-4"></span><span id="page-3-3"></span><span id="page-3-0"></span>*2.2 Домашняя страница*

С домашней страницы [\(Рисунок 4\)](#page-4-1), Вы можете перейти к конференции (на рисунке красным - **2**), запланировать конференцию (**3**), изменить своё изображение (**4**), поменять настройки профиля (**5**), а так же обмениваться текстовыми сообщениями. Поле **6** показывает историю сообщений, в поле **7** вводится сообщение, которое Вы хотите отправить (кнопка **8**). Меню **1** служит для перехода между задачами.

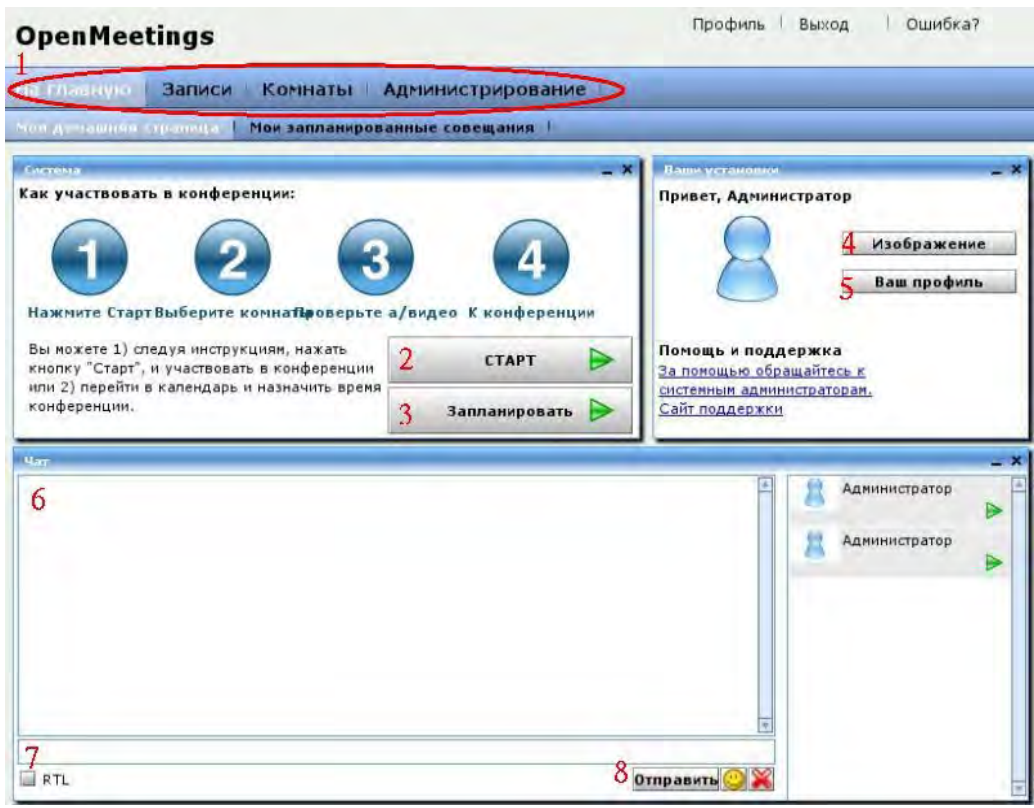

<span id="page-4-1"></span><span id="page-4-0"></span>*Рисунок 4: Домашняя страница*

#### *2.3 Записи*

Пользователь системы может сделать запись своего экрана во время конференции. Для этого у него должно быть право на использование данной функции. Окно со сделанными записями выглядит как на снимке [\(Рисунок 5\)](#page-4-2). Область 1 содержит список хранимых записей. В области 3 отображена информация: название, длительность, дата записи. На 2-й области можно проиграть видео (2а — запустить, 2b - остановить). Кнопки 4 и 5 дают возможность сохранить видео в форматах avi и flv соответственно.

| <b>OpenMeetings</b>                                                                                                    | Оцибка?<br>Профиль  <br>Выход                 |
|----------------------------------------------------------------------------------------------------|-----------------------------------------------|
| Администрирование<br>На главную<br><b>Double</b><br>Комнаты                                                                                                    |                                               |
| announ-                                                                                                    |                                               |
| 白季<br>Ð<br>Видео.<br>Wy Recordings<br>×<br><b><i><u>Secreta Kingdia</u></i></b><br>Public Recordings<br><b>With Contract Address Commission</b><br>$- = 16$<br>$-111 +$<br><b>Company of Contract Corp.</b> (2) 221<br>Retording 15.11.2010 10:56:39<br>spect driller collins rationsment like hand<br>KANSAWICH #<br><b>SPRING STORY TECHNIC GEORG</b><br><b>Genderman</b><br><b><i><u>Institution</u></i></b><br>--<br>They would recover and referent space termed at the humor steps. To recover a security of the state of the first state of the first state of the first state of the first state of the first state of the first state of the f<br><b>Sheek come</b><br><b>Bal increa</b> | Ź                                             |
| <b>ISS LIB</b><br>固<br>341                                                                                                    | a a<br>3 <sub>b</sub><br>$-1$<br>1 min 39 sec |
| Home drive size<br>0 MBytes<br>Recording Timeline<br>Public drive size<br>6.69 MBytes                                                                                                    |                                               |
| <b>Администратор</b><br>V info.<br><b>Automotipate</b><br>ø<br>Recording 15:11.2010 10:56:39<br>Name                                                                                                    |                                               |
| 1 min 39 sek<br>Length<br>3<br>15.11.2010 10:56<br>Date<br>Общая конференция<br>Room<br>$-4$<br>o min<br><b>College</b>                                                                                                    | 1 min                                         |

<span id="page-4-2"></span>*Рисунок 5: Записи*

### <span id="page-5-0"></span>*2.4 Участие в конференциях*

Для того, чтобы принять участие в конференции, нужно перейти в меню «Комнаты», выбрать нужную комнату и нажать кнопку «Вход» [\(Рисунок](#page-5-2) 6).

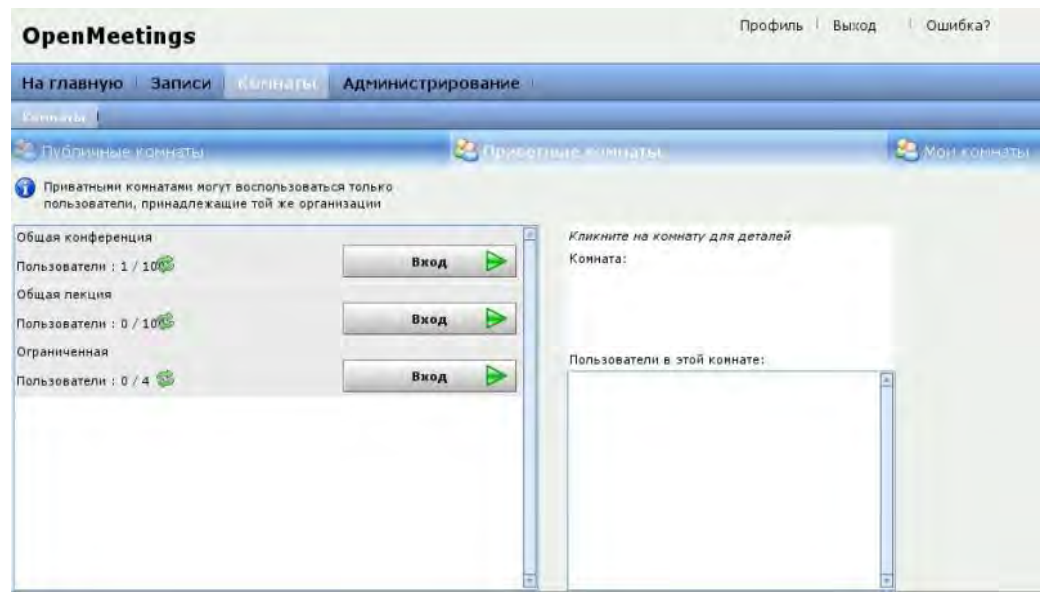

*Рисунок 6: Список комнат*

<span id="page-5-2"></span>Перед тем, как Вы войдёте в комнату, появится окно для проверки Ваших устройств [\(Рисунок 7\)](#page-5-1), где вы сможете указать, какие камеру и микрофон использовать. замерить уровень микрофона и проверить воспроизведение. После того, как Вы убедились, что все устройства настроены как положено, можно нажимать кнопку «К конференции».

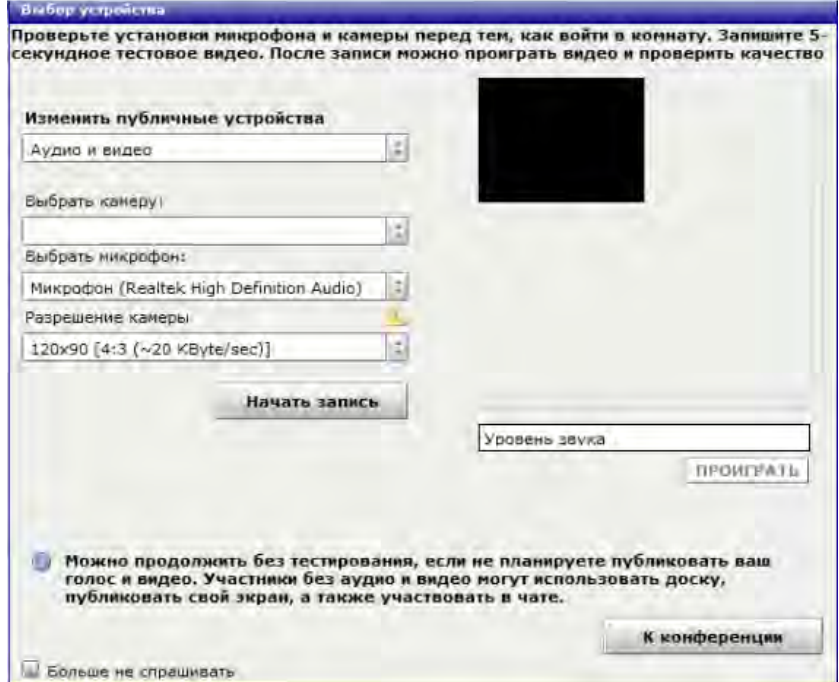

<span id="page-5-1"></span>*Рисунок 7: Выбор устройств*

Возможно, Вам будет задан вопрос, хотите ли вы разрешить доступ к камере и микрофону для данного сервера [\(Рисунок](#page-6-0) 8). Следует ответить положительно.

Если выбрать в контекстном меню настройки (щёлкнуть правой кнопкой в окне конференции, открыть пункт «параметры»), то можно разрешить этот доступ для следующих сеансов галочкой «Запомнить» [\(Рисунок 9\)](#page-6-1).

<span id="page-6-0"></span>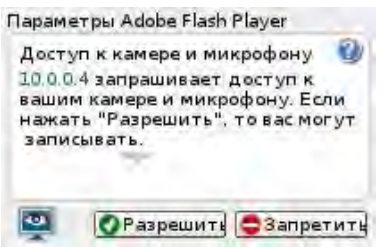

*Рисунок 8: Разрешение на доступ к устройствам*

<span id="page-6-1"></span>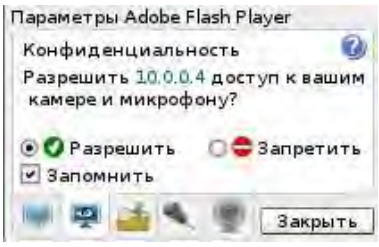

*Рисунок 9: Параметры Flash*

## <span id="page-7-3"></span>**3 Способы организации конференций.**

#### <span id="page-7-2"></span>*3.1 Типы комнат*

Комнаты могут быть нескольких разных типов. В конференции [\(Рисунок 10\)](#page-7-4) каждый участник может смотреть и говорить. Администраторы и ведущие могут пользоваться «доской», а так же давать это право другим пользователям. Комната типа «лекция» [\(Рисунок 1\)](#page-2-1) является аналогом класса или аудитории. В ней можно проводить лекции, уроки. Доступ к видео, звуку и доске ведущий предоставляет по просьбе участника.

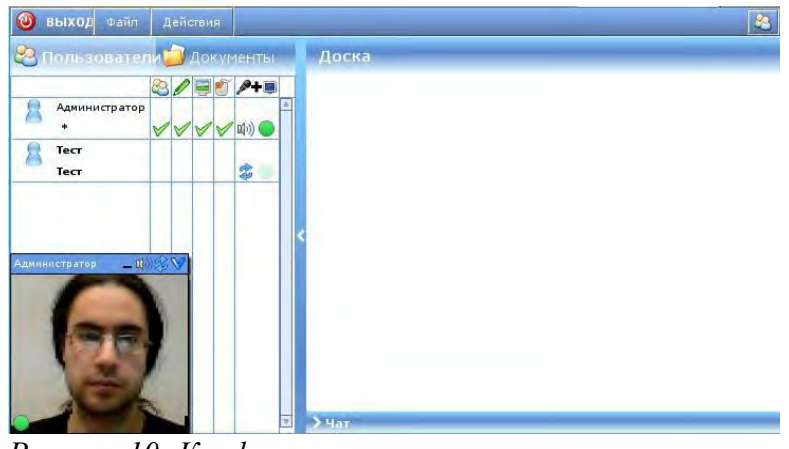

*Рисунок 10: Конференция*

#### <span id="page-7-4"></span><span id="page-7-1"></span>*3.2 Ограничения*

Комнаты бывают публичными, приватными и личными. Публичные комнаты доступны всем зарегистрированным на сервере пользователям. Приватные комнаты доступны пользователям, входящим в группу, указанную в настройках комнаты. «Мои комнаты» создаются самим пользователем в календаре и доступны только создателю и приглашённым.

| На главную          | Ваписи   Комнаты   Администрирование |             |
|---------------------|--------------------------------------|-------------|
| Комнаты             |                                      |             |
| 2 публичные комнаты | В Приветные комнаты                  | Мои комнаты |

*Рисунок 11: Выбор комнат*

### <span id="page-7-0"></span>*3.3 Создание комнаты*

Пользователь системы имеет возможность самостоятельно создать личную комнату для проведения совещаний или лекций. Для этого ему необходимо перейти в свой календарь с главной страницы [\(Рисунок 4\)](#page-4-1), нажав кнопку «Запланировать». После того, как откроется календарь [\(Рисунок 12\)](#page-8-2), нужно выбрать день и время, кликнув левой кнопкой мыши по ним. В диалоге создания события нужно ввести название (**1**), скорректировать при

необходимости дату (**2**), выбрать тип (**3**), заполнить описание (**4**), добавить участников, которым следует отправить приглашения на участие (**5 сверху**).

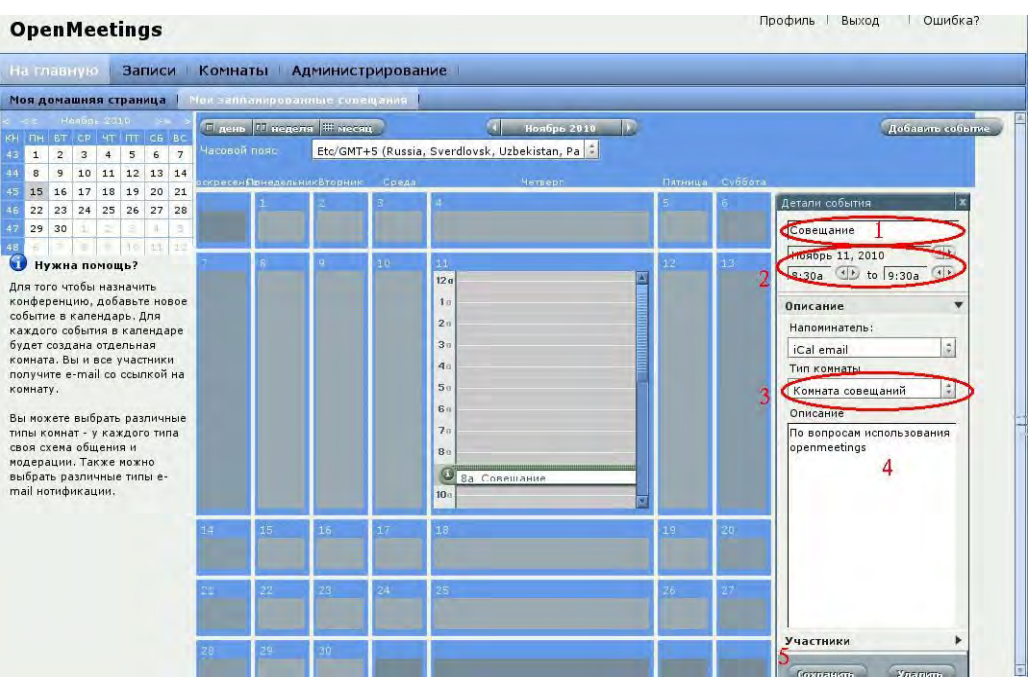

<span id="page-8-2"></span>*Рисунок 12: Календарь*

Убедившись, что всё заполнено правильно, нажать «Сохранить» (**5 снизу**).

### <span id="page-8-1"></span>**4 Руководства:**

### <span id="page-8-0"></span>*4.1 Пользователя (Общее)*

Любая комната в не зависимости от типа имеет 3 основных области [\(Рисунок](#page-8-3) [13\)](#page-8-3):

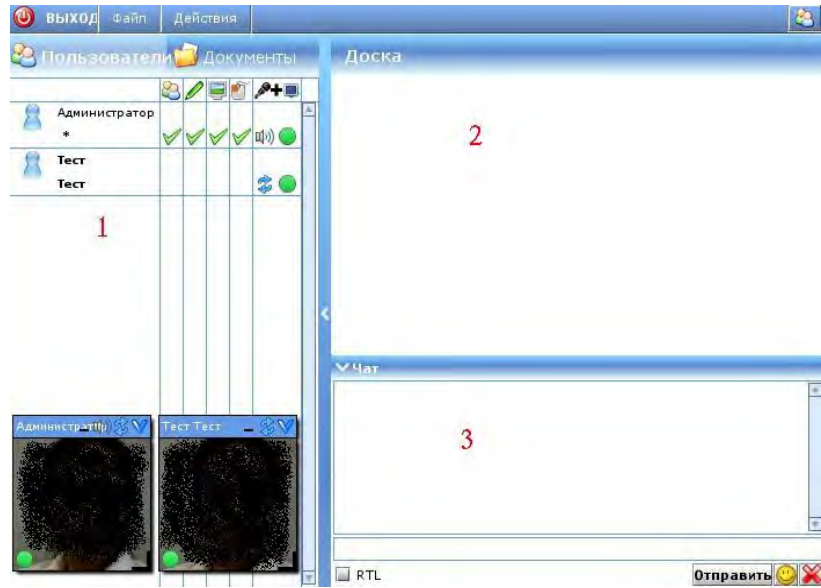

1) список пользователей, находящихся в данной комнате, 2) доска (Видна всем. Ведущий (модератор или администратор) может разрешить или запретить кому-либо рисовать на ней), 3) чат (здесь - аналогичен чату на главной странице).

Значки рядом с пользователем означают его права [\(Таблица 1\)](#page-9-0).

<span id="page-8-3"></span>*Рисунок 13: Комната*

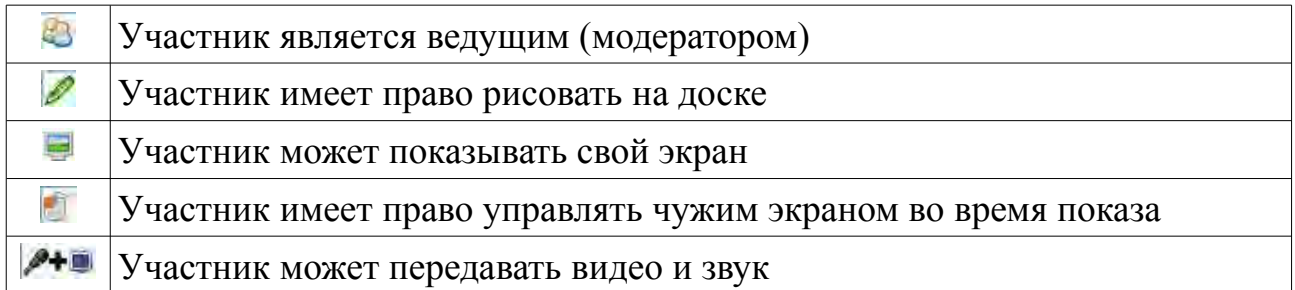

#### <span id="page-9-0"></span>*Таблица 1: Права участников*

Добавить или забрать право на действие может ведущий или администратор. Участник может попросить, чтобы ему предоставили право, выбрав соответствующий пункт в меню [\(Рисунок 14\)](#page-9-2).

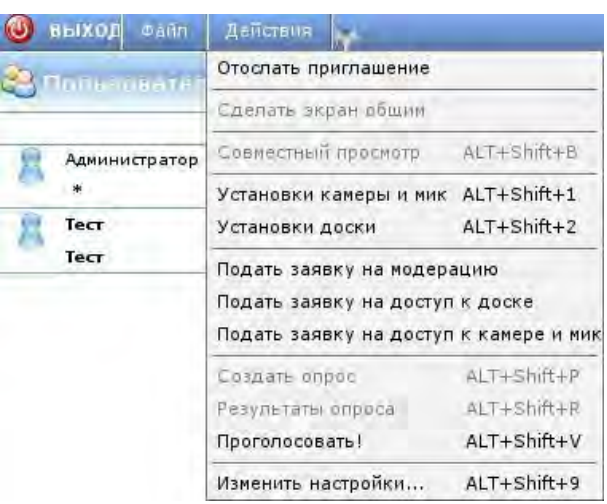

*Рисунок 14: Меню пользователя*

<span id="page-9-2"></span>Кроме этого, есть значки «состояния» [\(Таблица 2\)](#page-9-1).

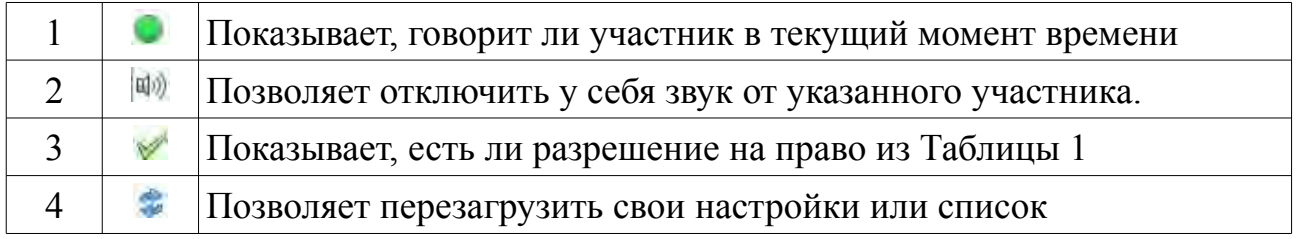

<span id="page-9-1"></span>*Таблица 2: Значки состояния*

Значки 1, 2 и 4 могут видны так же в окне с видео участника. Вид и права в комнатах могут варьироваться от типов комнат.

В области доски может находиться рисунок, текст, документ и панель инструментов [\(Рисунок 15\)](#page-10-1). Панель инструментов (1) появляется, если участник является администратором, ведущим (модератором) или в случае, если участнику дано право изменять доску. Значки на ней обозначают последовательно: очистить доску, вторая очищает только текущий слайд, если на доске многостраничный документ, отмена последних действий, инструмент выбора объектов, указатель (при клике на области доски все участники увидят

обведённый указатель), инструмент вывода текста, карандаш, рисование линий, прямоугольников, овалов и стрелок. После того, как объект был размещён на доске, его можно отредактировать. Для этого нужно выбрать объект с помощью инструмента выбора. Вокруг объекта появится рамка (**2**). Его можно удалить, кликом по значку (**3**), изменить размер (**4**).

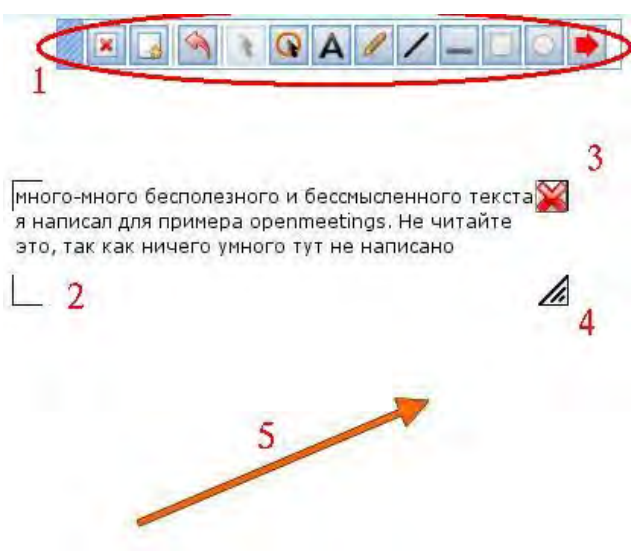

*Рисунок 15: Доска*

<span id="page-10-1"></span>Для некоторых инструментов так же доступны настройки [\(Рисунок 16\)](#page-10-4), находящиеся внизу доски: основной цвет линий (**1**), цвет заливки (**2**), толщина линий (**3**), прозрачность заливки (**4**), текст наклонный (**5**) и жирный текст (**6**).

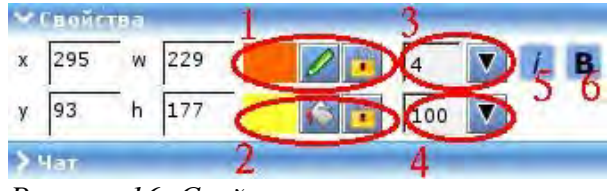

<span id="page-10-4"></span>*Рисунок 16: Свойства*

### <span id="page-10-0"></span>*4.2 Ведущего (модератора)*

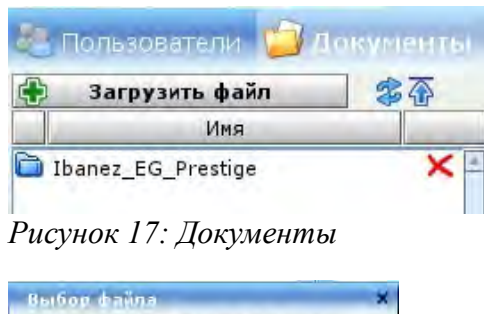

<span id="page-10-3"></span><span id="page-10-2"></span>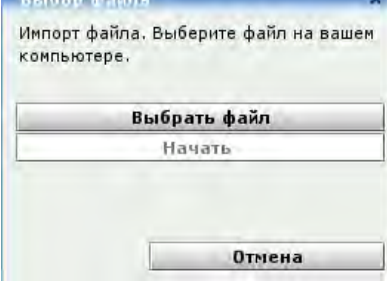

*Рисунок 18: Выбор файла*

Помимо основных функций, доступных пользователю, модератор может давать право модерировать другим, добавлять документы, помещать документы на доску. Управление документами осуществляется в меню «Документы» рядом с меню «Пользователи» [\(Рисунок 17\)](#page-10-3).

 Чтобы добавить новый документ в конференцию, надо нажать на кнопку «Загрузить файл», после чего в диалоге выбрать кнопку «Выбрать файл» [\(Рисунок 18\)](#page-10-2), после этого «Начать». Поддерживается большинство офисных форматов, картинки и текст, при условии, что сервер OpenMeetings установлен правильно.

После того, как документ загружен и сконвертирован во внутренний формат сервером, он появится в списке [\(Рисунок](#page-10-3) 17). Кликнув на нём, можно увидеть возможные действия с ним: поместить на доску или загрузить на свой компьютер [\(Рисунок 19\)](#page-11-1).

<span id="page-11-1"></span>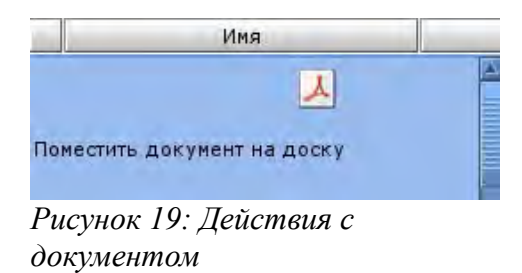

Вот пример совмещения инструментов «овал», «текста» и «стрелки» на фоне загруженного на доску документа: [Рисунок 20.](#page-11-0)

<span id="page-11-0"></span>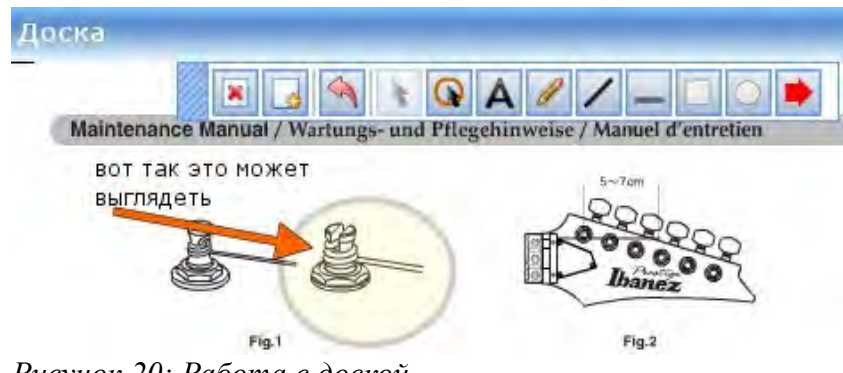

*Рисунок 20: Работа с доской*